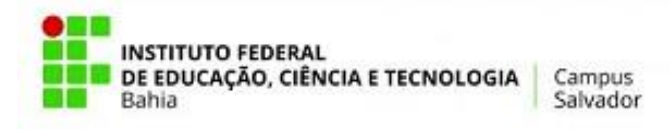

### **GUIA DE MATRÍCULA – IFBA/CAMPUS DE SALVADOR CURSOS DE GRADUAÇÃO – SEMESTRE 2023.2**

Prezados (as) estudantes do Ensino Superior,

Juntamente com as boas-vindas ao novo semestre que iniciamos, apresentamos o Guia de Matrícula do semestre 2023.2 para orientá-los sobre os procedimentos a serem adotados no processo para **solicitação** de matrícula WEB.

Todos os alunos deverão verificar até 14/07/2023, o acesso à plataforma SUAP [\(https://suap.ifba.edu.br\)](https://suap.ifba.edu.br/), com os respectivos usuário e senha cadastrados. Caso haja algum problema com o acesso, o aluno deverá entrar em contato com a Gerência de Registros Acadêmicos - GRA3, através do email [\(gra3.grad.ssa@ifba.edu.br](mailto:gra3.grad.ssa@ifba.edu.br) ).

OBS: O nome de usuário é o número de matrícula e a senha (caso não tenha sido alterada em acesso anterior) segue o padrão: ifba.seucpf (somente os números). Exemplo: Se o aluno tem o seu número de matrícula: 202019780123 e CPF: 123.456.789-00, o nome de usuário será 202019780123 e a senha: ifba.12345678900.

Recomenda-se que o aluno, ao verificar o acesso à plataforma SUAP, também efetue **ATUALIZAÇÃO dos seus DADOS PESSOAIS**, principalmente **informações referentes a E-MAIL (SECUNDÁRIO) e TELEFONES**. O tutorial para editar/atualizar os dados pessoais encontra-se **no APÊNDICE 1** deste guia.

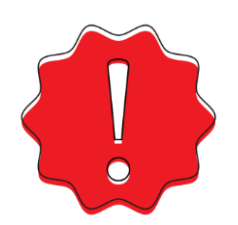

**Os alunos que faltam menos de 03 (três) disciplinas para concluir o curso deverão fazer a matrícula exclusivamente na 3ª etapa.**

Conforme estão previstas no calendário acadêmico de 2023, as etapas da matrícula deverão ser realizadas obedecendo os seguintes períodos:

**1ª Etapa** *WEB***: De 22/07 a 24/07/2023** - Solicitação no SUAP de inscrição nas disciplinas oferecidas para o 2º semestre letivo de 2023, para alunos remanescentes e reintegrados à Instituição. **Lembramos que nessa etapa, as vagas são por curso.** As instruções de como realizar a solicitação de matrícula, bem como acompanhar o status desta solicitação, estão no **APÊNDICE 2** deste guia.

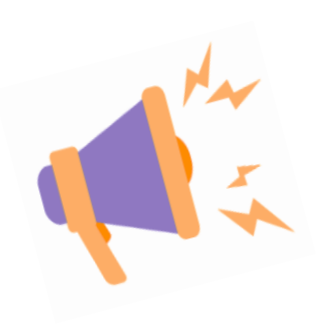

**Dia 25/07/2023** é dia de confirmar se as disciplinas solicitadas foram atendidas – O aluno deverá acessar o **SUAP**, **nesta data,** verificar se os seus pedidos de disciplinas foram atendidos e se sua matrícula foi confirmada, imprimir e/ou salvar o seu comprovante de matrícula. **Para as solicitações não atendidas, os alunos deverão acessar o portal novamente para a solicitação de matrícula na segunda etapa.**

**2ª Etapa** *WEB***: 26 e 27/07/2023 -** Solicitação no SUAP de inclusão de disciplinas para os alunos que não participaram da primeira etapa, ou que participaram e não obtiveram êxito em suas solicitações de inscrição. **Nessa etapa, as vagas são de ampla concorrência para todos os cursos.**

**Dia 28/07/2023** é dia de confirmar se as disciplinas solicitadas foram atendidas. – O aluno deverá acessar o **SUAP nesta data** para verificar se os seus **pedidos de disciplinas foram atendidos**

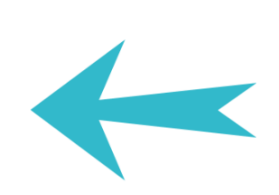

**3ª Etapa: De 31/07 a 04/08/2023 -** Solicitação de Matrícula por meio do formulário eletrônico <https://forms.gle/34pR8TnFy3Tth6eW7> para estudantes que:

- ➢ não obtiveram êxito na inscrição de disciplinas nas duas etapas da matrícula (inclusão e exclusão);
- ➢ não participaram das etapas anteriores;
- ➢ **faltam menos de 03 (três) disciplinas para concluir o curso**.

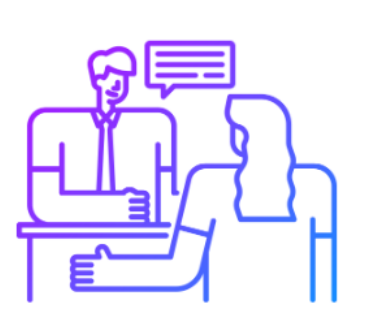

Os estudantes com dúvidas em relação às disciplinas objeto dos ajustes, deverão primeiro obter orientações junto à Coordenação de curso. Após a consulta à coordenação de curso, o estudante poderá requerer o ajuste por meio do formulário eletrônico [https://forms.gle/34pR8TnFy3Tth6eW7,](https://forms.gle/34pR8TnFy3Tth6eW7) preenchendo todos os campos requeridos e, no final, anexando uma cópia de seu

Os estudantes que não realizarem a matrícula em nenhuma das etapas anteriores, por motivo de força maior, deverão solicitar, via requerimento junto à GRA3, por meio do e-mail gra3.grad.ssa@ifba.edu.br, **matrícula fora do prazo**, de **05/08/2023 a 18/08/2023**. **A matrícula fora do prazo somente será concedida nos casos previstos em Lei, conforme Art. 2º, parágrafo único, das Normas Acadêmicas do Ensino Superior – NAES, com a devida comprovação.** As instruções de como realizar o requerimento [\(Fluxo de](https://portal.ifba.edu.br/salvador/documentos/ensino/gra3/fluxo-atendimento-remoto.pdf)  [atendimento remoto\)](https://portal.ifba.edu.br/salvador/documentos/ensino/gra3/fluxo-atendimento-remoto.pdf) e o modelo de requerimento podem ser obtidos por meio do link:<https://portal.ifba.edu.br/dgcom/salvador/ensino/gra-3>**.**

documento de identificação.

Os **alunos ingressantes em 2023.2** serão **matriculados automaticamente** nas disciplinas do primeiro semestre pela Gerência de Registros Acadêmicos (GRA3). Os ingressantes que, porventura, tenham aproveitamento de disciplinas DEFERIDO, poderão solicitar alterações de matrícula na 3<sup>ª</sup> etapa.

# Fiquem atentos ao período da matrícula e não deixem para o último dia!

O segundo semestre letivo de 2023 terá início em **03/08/2023**, conforme previsto no calendário acadêmico do Ensino Superior do Campus de Salvador!

Atenciosamente,

**Diretoria de Ensino – DE Diretoria Adjunta da Educação Superior – DAES** E-mail: daes.salvador@ifba.edu.br **Gerência de Registros Acadêmicos do Ensino Superior - GRA3** E-mail: [gra3.grad.ssa@ifba.edu.br](mailto:gra3@ifba.edu.br)

#### **Coordenações de Curso:**

**Curso de Engenharia Industrial Mecânica** Coordenador: Gildo Machado Ribeiro; E-mail; ceim@ifba.edu.br

**Curso de Engenharia Industrial Elétrica** Coordenador: Fabricio Gerônimo Simões Silva; E-mail: engeletrica@ifba.edu.

**Curso de Engenharia Química** Coordenadora: Gerson Porto; E-mail: eng.quimica@ifba.edu.br

**Licenciatura em Física** Coordenador: Kim Pedro Bitencourt Veiga; E-mail licfissa@ifba.edu.br

**Licenciatura em Matemática** Coordenadora: Norma Souza de Oliveira; E-mail: licmat.ssa@ifba.edu.br

#### **Licenciatura em Geografia**

Coordenador: Ubiraci Carlucio dos Santos; E-mail: ccgeo.salvador@ifba.edu.br **Bacharelado em Administração**

Coordenador: José Rubens M. Teixeira; E-mail: graduacao.adm@ifba.edu.br

**Tecnologia em Análise e Desenvolvimento de Sistemas** Coordenador: Flávia Maristela Santos Nascimento; E-mail: ads@ifba.edu.br

**Tecnologia em Eventos** Coordenadora: Paula Mara Messias Costa; E-mail: cte.salvador@ifba.edu.br

**Tecnologia em Radiologia**

Coordenador: Guillermo Alberto Lopez; E-mail: radiologia@ifba.edu.br

## **APÊNDICE 1 – TUTORIAL PARA EDITAR/ATUALIZAR OS DADOS PESSOAIS:**

Acesse o SUAP-EDU por meio do endereço eletrônico: [https://suap.ifba.edu.br.](https://suap.ifba.edu.br/)

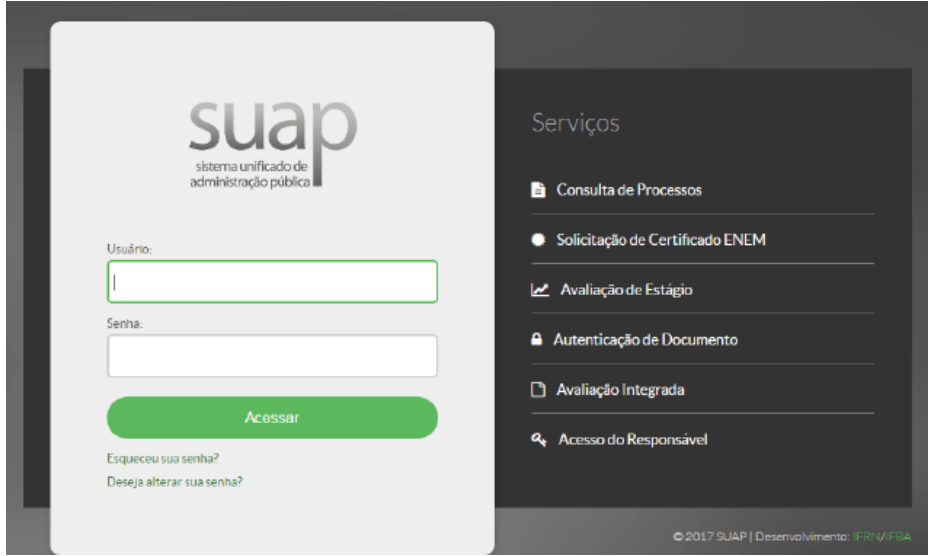

**Figura 1 - Página de acesso do SUAP.**

Na página de acesso do sistema (Figura 1) informe os dados solicitados. O **nome de usuário** é o **número de matrícula** e a senha (caso não tenha sido alterada em acesso anterior) segue o padrão: **ifba.seucpf** (somente os números).

Exemplo: Se o aluno tem o seu Número de matrícula: 202019780123 e CPF: 123.456.789-00, o nome de usuário será 202019780123 e a senha: ifba.12345678900.

Após realizar o *login* será exibida a página inicial do sistema (Figura 2).

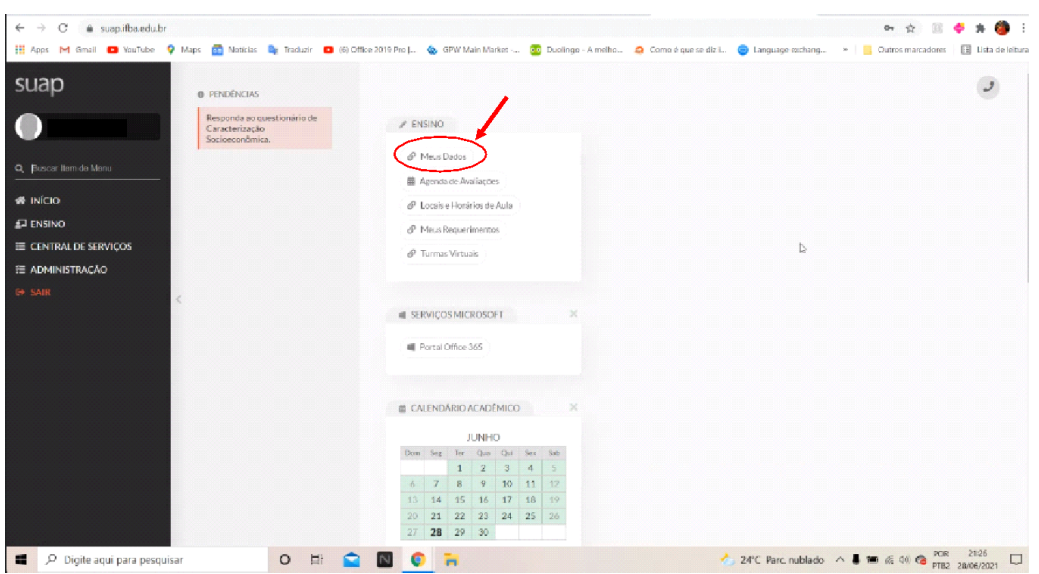

**Figura 2- Página inicial do SUAP (módulo aluno).**

Clique na opção "**Meus dados**", conforme indicado na Figura 2. Será exibida a página mostrada na Figura 3.

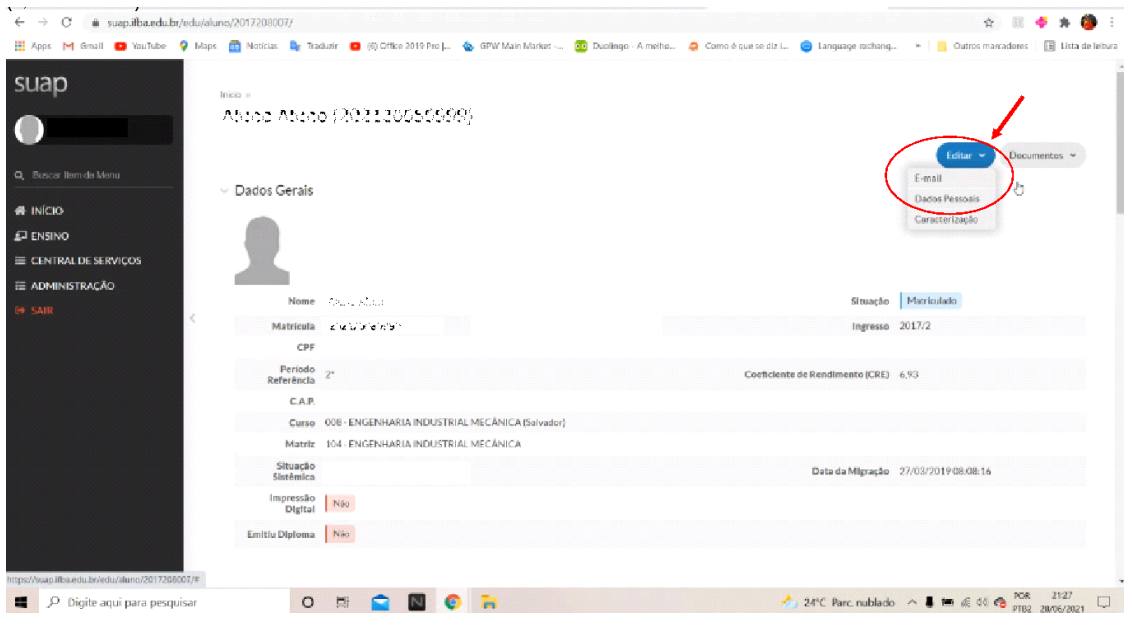

**Figura 3 - Tela com os Dados Gerais**

Nesta página é possível acompanhar todos os dados de sua vida acadêmica, como também inserir e atualizar informações. Para tal, clique no botão azul **Editar**, na parte superior direita da tela, conforme indicado na Figura 3. **Será aberto um menu, onde podem ser atualizados o endereço de e-mail e os dados pessoais**.

Após clicar no botão azul **Editar**, clique na opção "**E-mail**", conforme indicado na Figura 3. Será exibida a página mostrada na Figura 4, onde uma janela auxiliar se abrirá para inserir o endereço de e-mail secundário.

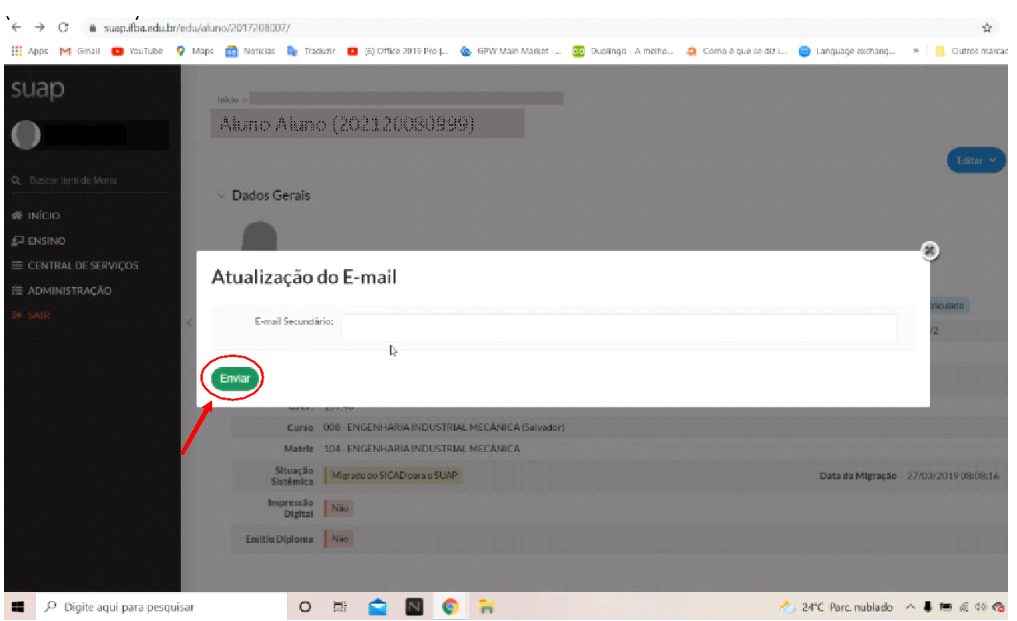

**Figura 4 - Editar e-mail secundário**

Ao digitar seu endereço de e-mail e clicar em **Enviar**, conforme ilustrado na imagem acima, seu endereço de e-mail estará atualizado!

Para atualizar os dados pessoais, clique no botão azul **Editar**, na parte superior direita da tela, conforme indicado na Figura 3. **Será aberto um menu, onde podem ser atualizados o endereço de e-mail e os dados pessoais**.

Após clicar no botão azul **Editar**, clique na opção "**Dados Pessoais**", conforme indicado na Figura 3. Será exibida a página mostrada na Figura 5, onde uma janela auxiliar se abrirá para atualização dos dados pessoais.

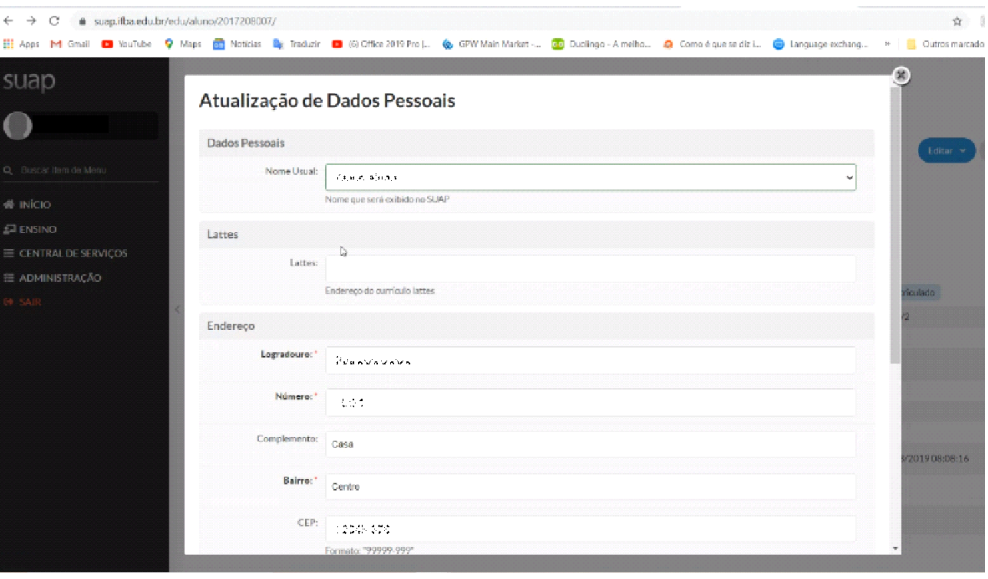

**Figura 5 - Tela para atualização de dados pessoais 1**

Nesta primeira tela, mostrada na Figura 5, você pode atualizar seus dados de endereço e inserir o link para seu currículo lattes. Caso você queira SALVAR as mudanças porventura feitas nas informações referentes ao seu endereço e/ou atualizar seus contatos telefônicos, você pode rolar para baixo na janela que foi aberta para editar os dados pessoais, aparecendo a segunda parte, conforme ilustrado na Figura 6:

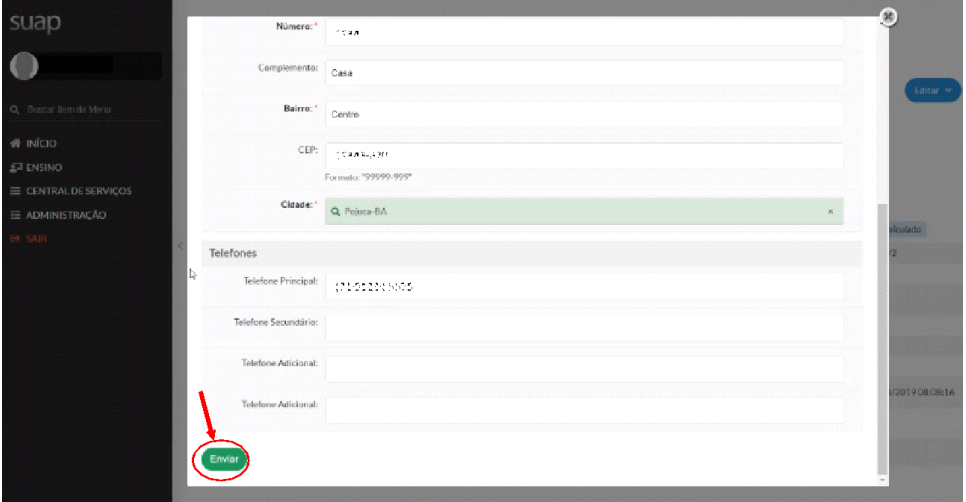

**Figura 6 - Tela para atualização de dados pessoais 2**

Agora, você pode atualizar seus contatos telefônicos (telefone principal, telefone secundário e telefones adicionais). Após atualizar suas informações de endereço, lattes e contatos telefônicos, é só clicar em Enviar, conforme ilustrado na Figura 6.

Pronto! Suas informações estão atualizadas!

**OBS: O SUAP somente atualiza as informações do aluno após o clique no botão Enviar. Caso esta operação não seja realizada, os dados atualizados não serão salvos!**

Acesse o SUAP-EDU através do endereço eletrônico: [https://suap.ifba.edu.br.](https://suap.ifba.edu.br/)

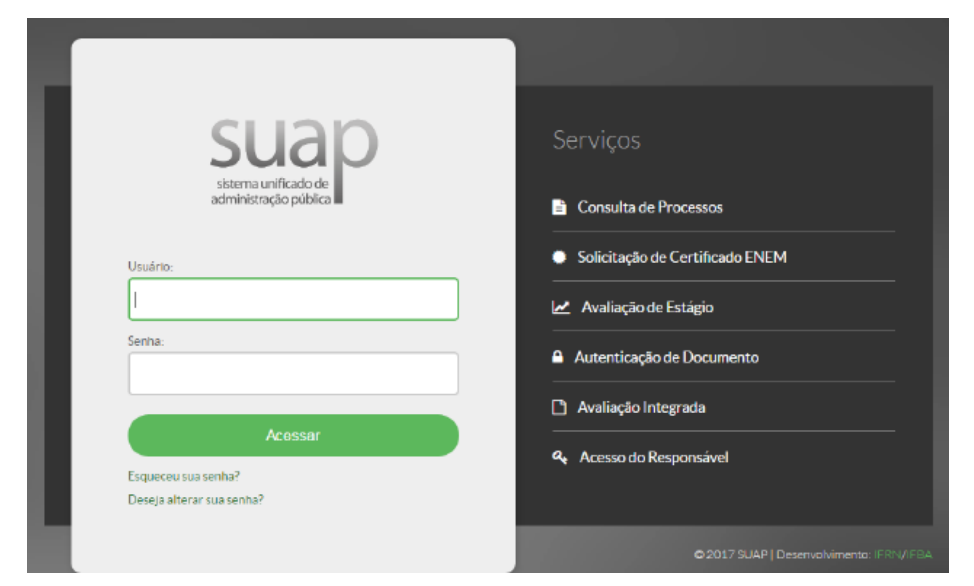

**Figura 7 - Página de acesso do SUAP.**

Na página de acesso do sistema (Figura 1) informe os dados solicitados. O **nome de usuário** é o **número de matrícula** e a senha (caso não tenha sido alterada em acesso anterior) segue o padrão: **ifba.seucpf** (somente os números).

Exemplo: Se o aluno tem o seu Número de matrícula: 202019780123 e CPF: 123.456.789-00, o nome de usuário será 202019780123 e a senha: ifba.12345678900. Após realizar o *login* será exibida a página inicial do sistema (Figura 2).

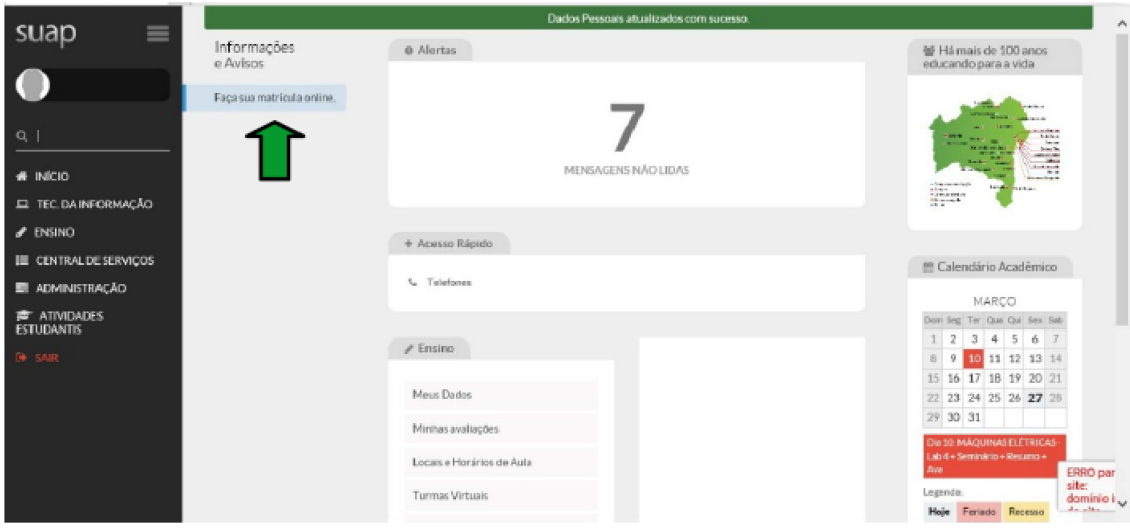

Figura 2. Página inicial do SUAP (módulo aluno)

Nesta página é possível acompanhar todos os dados de sua vida acadêmica, como também inserir e atualizar informações. Clique na opção "Faça sua

matrícula online", conforme indicado na Figura 2. Será exibida a página mostrada na Figura 3.

|   | Não há pandências.                           |                                                                                                    |                 |         |       |           |                               |                |          |
|---|----------------------------------------------|----------------------------------------------------------------------------------------------------|-----------------|---------|-------|-----------|-------------------------------|----------------|----------|
|   |                                              | Escolha no minimo 3 disciplina(s) obrigatória(s) e/os oportiva(s) para cursar no próximo período letivo.<br>O limite máximo de disciplina que você pode cursar nesse período é 9 disciplinas. |                 |         |       |           |                               |                |          |
|   |                                              |                                                                                                    |                 |         |       |           |                               |                |          |
|   | Informações Gerais                           |                                                                                                    |                 |         |       |           |                               |                |          |
|   | Periedo de Matricula 28/03/2020 a 31/03/2020 |                                                                                                    |                 |         |       |           | Présime Ans/Periode 2020/1    |                |          |
|   | Aluno                                        |                                                                                                    |                 |         |       |           | Periodo de Referência         | $\mathbb{R}^n$ |          |
|   | Situação no Curso Matriculado                |                                                                                                    |                 |         |       |           | Situação no Periodo Em Aberto |                |          |
|   |                                              | Matrix 159 - CURSO SUPERIOR - ENGENHARIA MECĂNICA - SF                                                                                                    |                 |         |       |           | Tiurma Anterior 201811.138.1/ |                |          |
|   | Disciplinas Obrigatórias                     |                                                                                                    |                 |         |       |           |                               |                |          |
|   |                                              | Descutira o motivo das suas disciplinas obrigatórias pendentes não estarem disponíveis clicando aqui.                                                                                         |                 |         |       |           |                               |                |          |
|   |                                              | 1º Período   MATO6E - ÁLGEBRA VETORIAL E GEOMETRIA ANALÍTICA - Graduação [60 h/72 Aulas] - ENGENHARIA - 1º                                                                                    |                 |         |       |           |                               |                |          |
|   | Turma                                        | Curso                                                                                                    | Turno           | Horário | local | Professor | Matriz                        | <b>Wagns</b>   | Pedizios |
|   | 202011138.1                                  | ENGENHARIA MECÁNICA                                                                                                    | <b>INTEGRAL</b> | 3N1234  |       |           | 159                           | 50             | 1        |
|   |                                              |                                                                                                    |                 |         |       |           |                               |                |          |
|   |                                              | 3º Período   PBL3E - APRENDIZAGEM BASEADA EM PROBLEMA 3 - Graduação [30 h/36 Aulas] - ENGENHARIA-3°                                                                                           |                 |         |       |           |                               |                |          |
|   | Turma                                        | Curso                                                                                                    | Turno           | Herárie | Local | Professor | Matriz                        | Vagus          |          |
| o | 20201.3.138.11                               | ENGENHARIA MECÂNICA                                                                                                    | <b>INTEGRAL</b> | AV1112  |       |           | 1.158                         | 50             |          |
|   |                                              | 7º Período   SDTE - SOCIOLOGIA DO TRABALHO - Graduação [60 h/72 Aulas] - ENGENHARIA-7º                                                                                                    |                 |         |       |           |                               |                | Pedicios |
|   | Turma                                        | Curso                                                                                                    | Turno           | Herário | Local | Professor | Matriz                        | <b>Vagas</b>   | Pediates |

Figura 3. Página de matrícula online

Nesta página será possível selecionar as disciplinas que deseja cursar no próximo semestre. Serão exibidas apenas as disciplinas disponíveis, de acordo com os pré-requisitos cursados.

Selecione as disciplinas desejadas clicando no local indicado ( $\blacktriangleright$ ) na Figura 3. Podem ser selecionadas disciplinas obrigatórias e optativas (caso sejam ofertadas).

Caso deseje desmarcar alguma opção selecionada, basta clicar no ícone da lixeira  $\langle \bigcup \rangle$ .

Ao concluir a seleção das disciplinas, clique no botão salvar indicado ( $\bigtriangledown$ ) na Figura 3.

Caso ocorra algum choque de horários entre as disciplinas selecionadas será exibida uma mensagem de erro, mostrada na Figura 4.

| ⊛<br>202013.138.11<br>ENGENHARIA MECÁNICA<br>4V1112<br><b>INTEGRAL</b><br>159<br>50<br>0<br>3º Período   FIS212 - FÍSICA GERAL E EXPERIMENTAL II - Graduação [90 h/108 Aulas] - ENGENHARIA-3º<br>亩<br>Turma<br>Horário<br>Matriz<br>Curso<br>Turno<br>Local<br>Professor<br><b><i><u>Vagas</u></i></b> |
|----------------------------------------------------------------------------------------------------|
| Pedidos                                                                                                    |
|                                                                                                    |
| Ο<br>ENGENHARIA MECANICA<br>50<br>202013.138.1<br><b>INTEGRAL</b><br>4N1234 / 5N12<br>159<br>1                                                                                                    |

Figura 4. Choque de horários entre as disciplinas

Se isso acontecer, corrija os erros (em vermelho na parte superior da tela), observando atentamente os horários das disciplinas (local indicado na Figura 4). O primeiro número do horário corresponde ao dia da semana (2=segunda, 3=terça, 4=quarta, 5=quinta, 6=sexta e 7=sábado), a letra corresponde ao turno (M=Matutino, V=Vespertino e N=Noturno) e os outros números correspondem à aula (1º ao 6º horário, ou aula 1 à aula 6).

Exemplo: 4N1314 / 7M12 = Quarta-feira (4), das 18h40 às 19h30 e das 19h30 às 20h20 (1º e 2º horário da Noite – 13 e 14) e Sábado (7), das 07h às 07h50 e das 07h50 às 08h40 (1º e 2º horário da Manhã – 1 e 2).

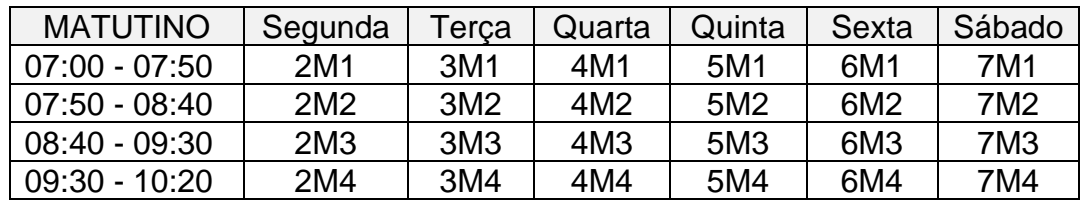

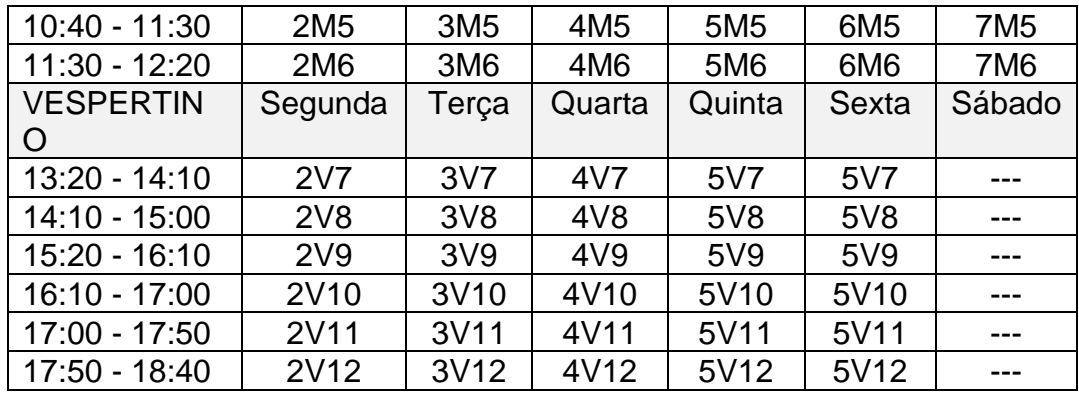

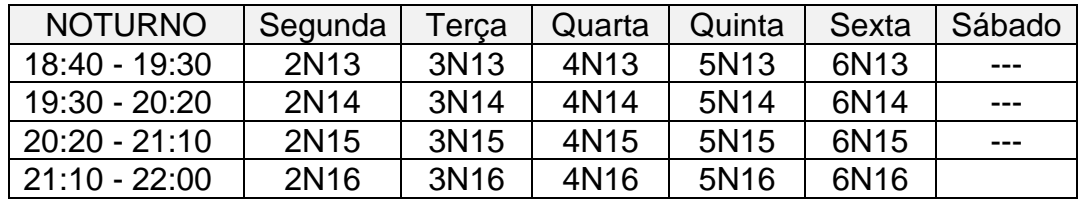

Clique novamente em salvar após sanar os conflitos de horários. Caso tudo esteja correto será exibida a página mostrada na Figura 5.

Pronto! Sua solicitação de matrícula foi realizada com sucesso.

|                                                                                                    | Podicios de matrícula salvos com sucesso. |               |        |        |                                                                                                    |                      |  |  |  |  |
|----------------------------------------------------------------------------------------------------|-------------------------------------------|---------------|--------|--------|----------------------------------------------------------------------------------------------------|----------------------|--|--|--|--|
| Inicio - Matricula Online (1º Chamada)                                                                                      |                                           |               |        |        |                                                                                                    |                      |  |  |  |  |
| Matrícula Online (1' Chamada)                                                                                               |                                           |               |        |        |                                                                                                    |                      |  |  |  |  |
| Não há pendências.                                                                                                    |                                           |               |        |        |                                                                                                    |                      |  |  |  |  |
|                                                                                                    |                                           |               |        |        |                                                                                                    |                      |  |  |  |  |
|                                                                                                    |                                           |               |        |        |                                                                                                    | Imprimir Comprovante |  |  |  |  |
| Existe um pedido de renovação de matricula salvo Clique aqui para acomparhar o status do seu pedido.<br>EL TEC.DAINFORMAÇÃO |                                           |               |        |        | Caso desojo alterar seu pedido, faça sua nova escoma e crique no potas "salvar" nominata pagina, e dor gatória a escolha do no mínimo 3 no máximo 9 decipiinas. |                      |  |  |  |  |
|                                                                                                    |                                           |               |        |        |                                                                                                    |                      |  |  |  |  |
| Informações Gerais<br><b>IE CENTRAL DE SERVICOS</b>                                                                         |                                           |               |        |        |                                                                                                    |                      |  |  |  |  |
|                                                                                                    |                                           |               |        |        |                                                                                                    |                      |  |  |  |  |
| Periodo de Matricula 28/03/2020 a 31/03/2020                                                                                |                                           |               |        |        | Próximo Ano/Periodo 2020/1                                                                                                    |                      |  |  |  |  |
| <b>E ATIVIDADES ESTUDANTIS</b><br>Aluno                                                                                     |                                           |               |        |        |                                                                                                    |                      |  |  |  |  |
|                                                                                                    | Situação no Curso Matriculado             |               |        |        |                                                                                                    |                      |  |  |  |  |
| Matrix 159 - CURSO SUPERIOR - ENGENHARIA MECANICA - SF                                                                      |                                           |               |        |        |                                                                                                    |                      |  |  |  |  |
| Horários das Disciplinas Solicitadas                                                                                        |                                           |               |        |        |                                                                                                    |                      |  |  |  |  |
| <b>NOTURNO</b>                                                                                                    | Segunda                                   | Terca.        | Quarta | Quinta | Sexta                                                                                                    | Sabado               |  |  |  |  |
| 18:10 - 19:00                                                                                                    |                                           | <b>MAT06E</b> |        |        |                                                                                                    |                      |  |  |  |  |
| 19:00 - 19:50                                                                                                    |                                           | MATOSE        |        |        |                                                                                                    |                      |  |  |  |  |
| 19:50 - 20:40                                                                                                    |                                           | MATOBE        |        |        |                                                                                                    |                      |  |  |  |  |
| 20-40 - 21:30                                                                                                    |                                           | MATOBE        |        |        |                                                                                                    |                      |  |  |  |  |
| <b>MATUTINO</b>                                                                                                    | Segunda                                   | Тегса         | Quarta | Quinta | Searta                                                                                                    | Sébado               |  |  |  |  |
| 07-00 - 07-50                                                                                                    |                                           |               |        |        |                                                                                                    | PRI 7F               |  |  |  |  |
| 07:50 - 08:40                                                                                                    |                                           |               |        |        |                                                                                                    | PBL7E                |  |  |  |  |
| 08:40 - 09:30                                                                                                    |                                           |               |        |        |                                                                                                    | CDI1E                |  |  |  |  |
| 09:30 - 10:20                                                                                                    |                                           |               |        |        |                                                                                                    | COSTE                |  |  |  |  |
| $10-40 - 11-30$<br>11:30 - 12:20                                                                                            |                                           |               |        |        |                                                                                                    | CTM 1F<br>CDHE.      |  |  |  |  |

Figura 5. Página de confirmação de solicitação de matrícula

Se desejar, poderá imprimir o comprovante da **solicitação de matrícula**, clicando no botão correspondente (Imprimir Comprovante).

O processamento das solicitações de matrícula será feito apenas após o encerramento do período de matrícula online. No calendário do semestre 2023.2 estas datas de processamento das solicitações de matrícula são 25/07/2023 (primeira etapa da matrícula) e 28/07/2023 (segunda etapa da matrícula).

Você pode **acompanhar o status do pedido** (se foi confirmado, se tem alguma pendência ou se está em aberto). Para tal, clique em "acompanhar o status do seu pedido" conforme ilustrado na **Figura 5**. Será exibida uma janela, conforme ilustrado na Figura 6.

Pedidos de Matrícula em Disciplinas

| Ano/Período | <b>Disciplina</b>                                                               | Turma            | Curso                                  | Data do<br>Processamento | Deferimento | Motivo         |
|-------------|---------------------------------------------------------------------------------|------------------|----------------------------------------|--------------------------|-------------|----------------|
| 2016/1      | TEC.0162 - Perícia Forense Computacional<br>(NCT) - Graduação [60 h/80 Aulas]   | 20161601405.1N   | Tecnologia em Redes de<br>Computadores |                          |             | $\blacksquare$ |
| 2016/1      | TEC.0145 - Redes Sem Fio (NCT) - Graduação<br>160 h/80 Aulas1                   | 20161.3.01405.1V | Tecnologia em Redes de<br>Computadores |                          |             | $\sim$         |
| 2016/1      | TEC.0199 - Implantação de Serviços de VoIP<br>(NCT) - Graduação [60 h/80 Aulas] | 20161.3.01405.1V | Tecnologia em Redes de<br>Computadores |                          |             |                |
| 2016/1      | TEC.0170 - Análise de Malware (NCT) -<br>Graduação [60 h/80 Aulas]              | 20161 601405.1D  | Tecnologia em Redes de<br>Computadores | ۰                        | ۰           | ٠              |

**Figura 6 – Status do pedido de matrícula (após a realização do pedido)**

**A Figura 6** mostra o status do pedido de matrícula em disciplinas que você efetuou, antes do processamento das solicitações. Até que as solicitações sejam processadas, nos dias **25/07/2023** (primeira etapa da matrícula) e **28/07/2023** (segunda etapa da matrícula), as colunas Data do Processamento, Deferimento e Motivo apresentarão traços (-) para cada disciplina que foi inscrita no pedido.

Na data de processamento, **o status do pedido muda**, aparecendo a Data do Processamento, o Deferimento e o Motivo, como pode-se ver na Figura 7.

|                                   | ×      | $\vee$ Pedidos de Matrícula em Disciplinas |                        |                                                                                         |               |                |                          |             |             |            |
|-----------------------------------|--------|--------------------------------------------|------------------------|-----------------------------------------------------------------------------------------|---------------|----------------|--------------------------|-------------|-------------|------------|
| ıi s                              | ×      |                                            |                        |                                                                                         |               |                |                          |             |             |            |
|                                   | ×<br>× |                                            |                        |                                                                                         |               |                |                          |             |             |            |
| uais de                           | ×      | Ano/Período                                | Disciplina / Turma     |                                                                                         |               | <b>Diário</b>  | Data do<br>Processamento | Deferimento | Motivo      | Observação |
|                                   | ×      | 2019/2                                     | 20192.5.008.3V         | ENG341 - ENG341 - PROJETO ASSISTIDO POR<br>COMPUTADOR - Graduação [60 h/72 Aulas] /     |               | 120836         | 29/10/2019               | <b>Não</b>  | Período/CAP |            |
|                                   |        | 2019/2                                     |                        | MAT215 - MAT215 - CÁLCULO NUMÉRICO - Graduação<br>[60 h/72 Aulas] - a / 2019 2.5.008.6V |               | 120884         | 29/10/2019               | Sim         | Período/CAP | Removido   |
| <b>PESSOAS</b>                    |        | 2019/2                                     | Aulas / 20192.1.008.2V | ADM530 - ADM530 - ECONOMIA - Graduação [60 h/72                                         |               | 120793         | 29/10/2019<br>Sim        |             | Período/CAP | Aprovado   |
| <b>ICÃO</b>                       |        | 2019/2                                     | 20192.5.008.1V         | ENG303 - ENG303 - METROLOGIA E CONTROLE<br>DIMENSIONAL - Graduação [60 h/72 Aulas] /    |               | 120804         | 29/10/2019               | Sim         | Período/CAP | Aprovado   |
| <b>DRMACÃO</b><br><b>SERVICOS</b> |        |                                            |                        |                                                                                         |               |                |                          |             |             |            |
| <b>ICIONAL</b>                    |        | $\vee$ Horários                            |                        |                                                                                         |               |                |                          |             |             |            |
|                                   |        |                                            |                        |                                                                                         |               | <b>NOTURNO</b> |                          |             |             |            |
|                                   |        | ٠                                          | Segunda                | <b>Teres</b>                                                                            | Quarta        | <b>Quinta</b>  | Sexta                    |             | Sábado      | Domingo    |
|                                   |        | $18:40 -$<br>19:30                         | <b>MAT215</b><br>÷     |                                                                                         | <b>MAT215</b> |                | <b>ENG303</b>            |             |             |            |

**Figura 7 - Pedido de matrícula (após o processamento do pedido)**

Na coluna **Deferimento**, pode constar Sim, caso o pedido de inscrição na disciplina seja aceito, ou Não, caso o mesmo seja indeferido.

Na coluna **Motivo**, geralmente irão constar **Periodizado** ou **Período/CAP**. A mensagem **Periodizado** geralmente ocorre quando a quantidade de VAGAS disponível na disciplina é superior à quantidade de alunos inscritos, resultando em Sim no campo **Deferimento**.

A mensagem **Período/CAP** aparece quando tem mais estudantes inscritos em uma disciplina do que a quantidade de VAGAS. Neste caso, a prioridade das VAGAS é destinada aos estudantes **SEMESTRALIZADOS** com maior **COEFICIENTE DE APROVEITAMENTO** (**CAP**), podendo resultar em Sim ou Não no campo Deferimento.

Por exemplo: Se uma disciplina tem 20 vagas e 30 inscritos, serão deferidos (Sim) os 20 alunos inscritos que estejam semestralizados e possuem maior coeficiente de aproveitamento (CAP). Os 10 alunos com menor CAP Não terão seu pedido deferido.

**OBS: Coeficiente de Aproveitamento (CAP) não é o mesmo que Coeficiente de Rendimento (CRE)!!!**

Você pode verificar qual é o seu CAP na seção "Meus Dados" do SUAP.

Para maiores informações a respeito de prioridade na matrícula e Coeficiente de Aproveitamento (CAP), é recomendável consultar os Artigos 74 e 120 das normas acadêmicas em vigor, disponíveis no link: [<https://portal.ifba.edu.br/proex/servicos/estagio-e-emprego/normas](https://portal.ifba.edu.br/proex/servicos/estagio-e-emprego/normas-academicas-ensino-superior.pdf/@@download/file/Normas%20acad%C3%AAmicas%20ensino%20superior.pdf)[academicas-ensino-](https://portal.ifba.edu.br/proex/servicos/estagio-e-emprego/normas-academicas-ensino-superior.pdf/@@download/file/Normas%20acad%C3%AAmicas%20ensino%20superior.pdf)

[superior.pdf/@@download/file/Normas%20acad%C3%AAmicas%20ensino%20](https://portal.ifba.edu.br/proex/servicos/estagio-e-emprego/normas-academicas-ensino-superior.pdf/@@download/file/Normas%20acad%C3%AAmicas%20ensino%20superior.pdf) [superior.pdf>](https://portal.ifba.edu.br/proex/servicos/estagio-e-emprego/normas-academicas-ensino-superior.pdf/@@download/file/Normas%20acad%C3%AAmicas%20ensino%20superior.pdf).